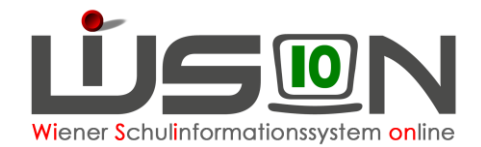

# **Klassen- und Gruppeneinteilung (KGE)**

# **Zielgruppe:**

**Schulleitung** 

## **Beschreibung:**

Jene Klassen und Gruppen, die zu einem bestimmten Zeitpunkt vom Lehrpersonal einer Schule unterrichtet werden, werden in WiSion® zu einer so genannten KGE (Klassen- und Gruppeneinteilung) zusammengefasst. Die KGE ist somit die Grundlage für die Planung der Lehrfächerverteilung und des Stundenplanes (siehe Handout: **KGE Was ist das**).

# **Vorarbeiten in WiSion® :**

**Schuldaten müssen erfasst sein.** An VS/SO-Standorten muss die Auswahlliste für die an der Schule geführte/n Form/en der Schuleingangsphase korrekt und vollständig ausgefüllt sein.

Klassen und Gruppen müssen erstellt sein. **Die Klassenmerkmale müssen korrekt und vollständig erfasst sein.**

Die Stundentafel/n der Schule muss/müssen freigegeben sein.

Die letztgültige Lehrfächerverteilung muss freigegeben sein.

## **Empfohlener Arbeitsvorgang in WiSion® :**

Menüpunkt Organisation → Untermenüpunkt KI./Gr.-Einteilung → rechts oben die Einstellung "Kl./Gr.-Einteilung" auswählen  $\rightarrow$  Filter anwenden

In der Liste werden bereits vorhandene KGEs des ausgewählten Schuljahres angezeigt. Nur jene KGEs, die sich im Status "in Planung" befinden, können bearbeitet werden.

Hinweis: Erforderlichenfalls kann eine neue KGE angelegt (Schaltfläche **Neu** ) oder durch Kopieren einer vorhandenen KGE (Schaltfläche **Neu (Kopie)** ) erzeugt werden.

#### **A) KGE öffnen und bearbeiten**

Die gewünschte KGE durch Klick auf den orangefarbigen Link öffnen.

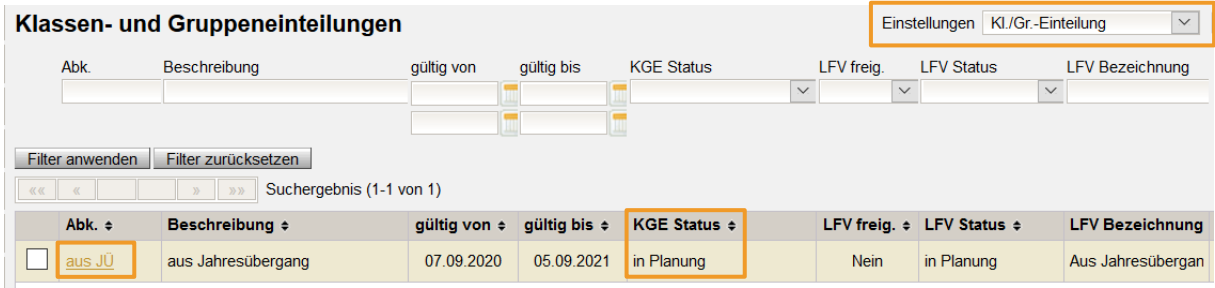

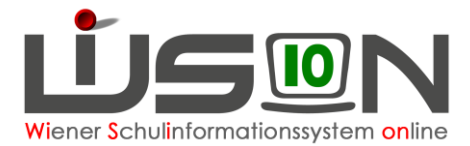

Die Detailansicht der KGE wird geöffnet. Alle zugeordneten Klassen und Gruppen sowie Pools sind im linken Bereich aufgelistet.

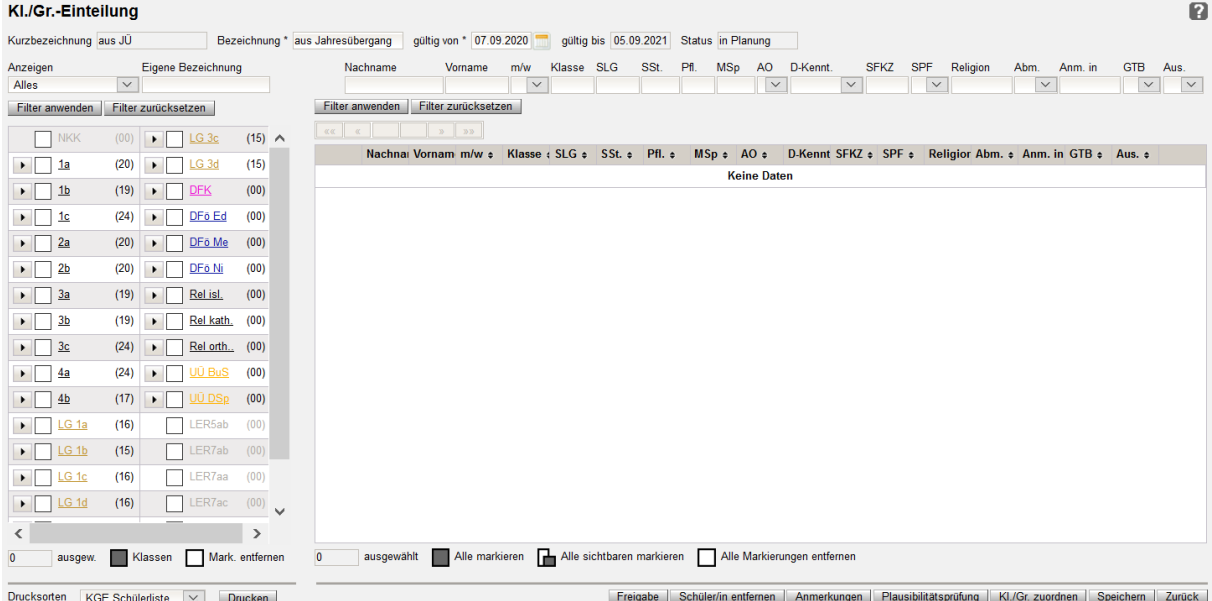

Über die entsprechenden Schaltflächen können der KGE Klassen/Gruppen zugeordnet werden bzw. können diese Zuordnungen entfernt werden (siehe Handout: **Kl-u-Gr der KGE zuordnen**).

Weiters können Schülerzuordnungen zu Klassen und/oder Gruppen innerhalb der KGE durchgeführt werden (siehe Handout: **KlassenGruppen\_Schueler\_zuordnen**).

Durch Klick auf die orangefarbigen Links der einzelnen Klassen und Gruppen kann jeweils deren Detailansicht geöffnet werden.

#### **B) Filter im aktuellen Schuljahr**

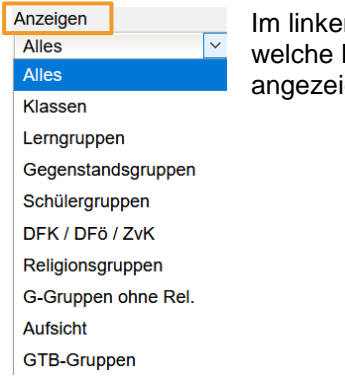

n Bereich kann ausgewählt werden, Klassen und Gruppen at werden sollen.

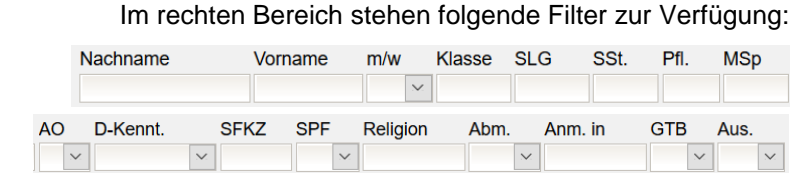

#### **C) Zusätzliche Spalte im Planungsjahr**

Im rechten Bereich steht zusätzlich die Spalte WH/R zur Verfügung.

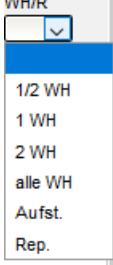

In dieser Spalte sind nach der ersten Kollationierung des Zeugnisses, den Klauseln entsprechend, die **Wiederholungsprüfungskandidat/innen und Repetent/innen** eingetragen. Es kann nach den verschiedenen Gegebenheiten gefiltert werden.

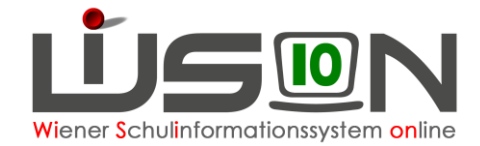

#### **D) KGE prüfen**

Über die Schaltfläche "Plausibilitätsprüfung" wird die KGE auf Fehler überprüft.

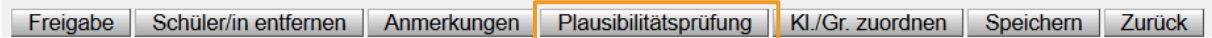

Um im nächsten Arbeitsschritt die KGE freigeben zu können, muss diese Prüfung erfolgreich durchgeführt worden sein.

Ist die Prüfung erfolgreich, gibt es derzeit keine Rückmeldung in WiSion®. Im Zuge der Prüfung erkannte Fehler und Warnungen werden angezeigt.

Z.B.: Der NKK-Pool muss leer sein. Jedes Kind muss einer Klasse zugeteilt sein. Allen Gegenstandsgruppen müssen Kinder zugeteilt sein.

**Hinweis**: Für die Frühjahrserhebung ist es möglich, sichere Repetent/innen bereits der nächstjährigen Klasse zuzuordnen. In der Klasse ist die aktuelle Schulstufe und die um eins höhere Schulstufe zugelassen.

Die KGE muss so lange bearbeitet werden, bis keine Fehler (rote Kreise) mehr angezeigt werden.

Warnungen (gelbe Dreiecke), z. B., dass Schülergruppen noch keine Schüler/innen zugeordnet sind, verhindern nicht die Freigabe.

#### **E) Bezeichnung**

Es wird empfohlen, die erste KGE des Schuljahres mit 01\_xxxx

 $(xxxx \rightarrow$  die ersten 4 Buchstaben des Straßennamens der Schule)

zu bezeichnen. Die Bezeichnung wird nicht mit anderen Schulen in Verbindung gebracht, kann daher bei mehreren Schulen in dieser Straße gleich sein.

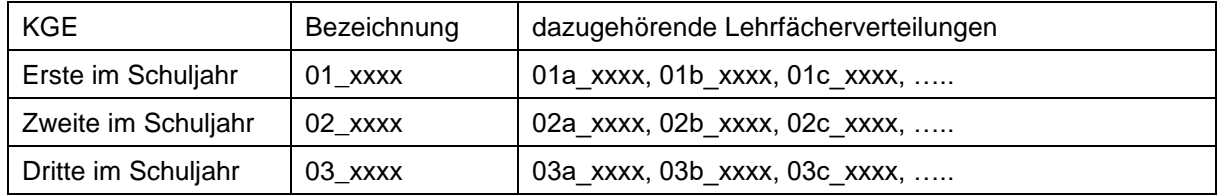

Analog alle weiteren KGEs und LFVs.

Jeder Tag des aktuellen Schuljahres muss eine gültige KGE und eine gültige LFV haben. Es dürfen keine Lücken entstehen.

#### **F) Freigabe der KGE**

Die Freigabe einer KGE ist für die Erstellung einer zugeordneten Lehrfächerverteilung und Stundenplanung erforderlich. Lehrfächerverteilung und Stundenplanung wiederum sind für die Abrechnung erforderlich.

Solange eine Klassen- und Gruppeneinteilung nicht freigegeben ist, können beliebig viele Klassen oder Gruppen zugeordnet bzw. Zuordnungen entfernt werden, ohne dass eine neue Version angelegt werden muss. Nach Freigabe kann eine Klassen- und Gruppeneinteilung nicht mehr bearbeitet werden. In einer freigegebenen KGE kann geändert werden:

- Schülerzuordnungen
- Klassenführung
- Gültigkeitsdatum (Verkürzung)

Vor Freigabe der KGE sind unbedingt folgende Daten zu überprüfen:

- Zweckmäßige Bezeichnung
- Gültig-von-Datum ist das aktuelle Tagesdatum oder ein Datum in der Zukunft

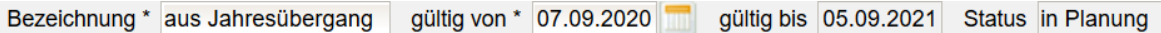

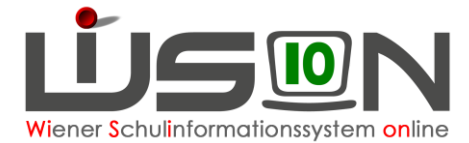

Geänderte Daten müssen gespeichert werden. Als letzter Schritt vor der Freigabe ist eine Plausibilitätsprüfung - siehe Punkt D) - durchzuführen.

Durch Klick auf die Schaltfläche "Freigabe" wird die KGE mit jenem Datum frei gegeben, das im Datenfeld "Gültig von" erfasst ist.

Ab diesem Datum wird diese KGE in den Status "aktuell" gesetzt und ist somit Grundlage für die Abrechnung.

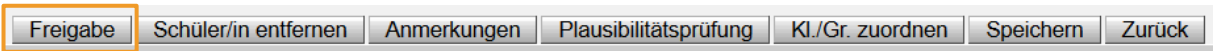

Nach erfolgter Freigabe werden Informationen zur Lehrfächerverteilung angezeigt:

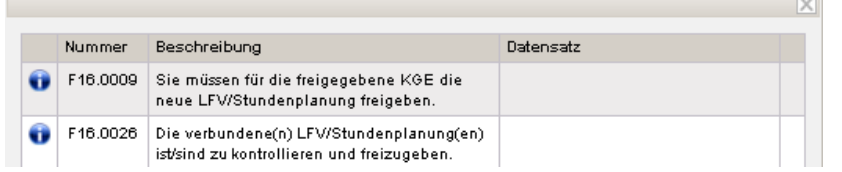

Erst, wenn eine KGE freigegeben ist, kann im Menüpunkt **Schüler/innen** Untermenüpunkt **Stand aktuell n**ach Klassen gefiltert werden.

#### **G) Freigabe zurücknehmen**

Für die Frühjahrserhebung muss die KGE im Planungsjahr freigegeben werden aber KEINE für das Planungsjahr gültige LFV.

Die Freigabe kann im PLANUNGSJAHR in der KGE mittels Klick auf die Schaltfläche **Freigabe zurücknehmen** jederzeit zurückgenommen werden, nicht aber im aktuellen Schuljahr.

Die Freigabe einer KGE im AKTUELLEN Schuljahr kann nicht zurückgenommen werden. Im aktuellen Schuljahr muss immer genau eine KGE im Status aktuell (gültig) sein. Zu dieser KGE muss mindestens eine LFV freigegeben sein! Um Änderungen vornehmen zu können, wird die aktuelle KGE markiert und mit Klick auf die

Schaltfläche **Neu (Kopie)** kopiert.